# saphety@ **PURCHASE-TO-PAY SOLUTIONS**

# **Manual de Utilização**

**Registo de Certificado Digital de Autenticação**

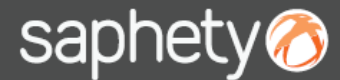

No acesso á Plataforma SaphetyGov, quando ao utilizador não estiver associado um certificado digital autenticação ou quando os certificados associados não estiverem válidos, o utilizador será primeiramente direcionado para uma página de registo de certificados.

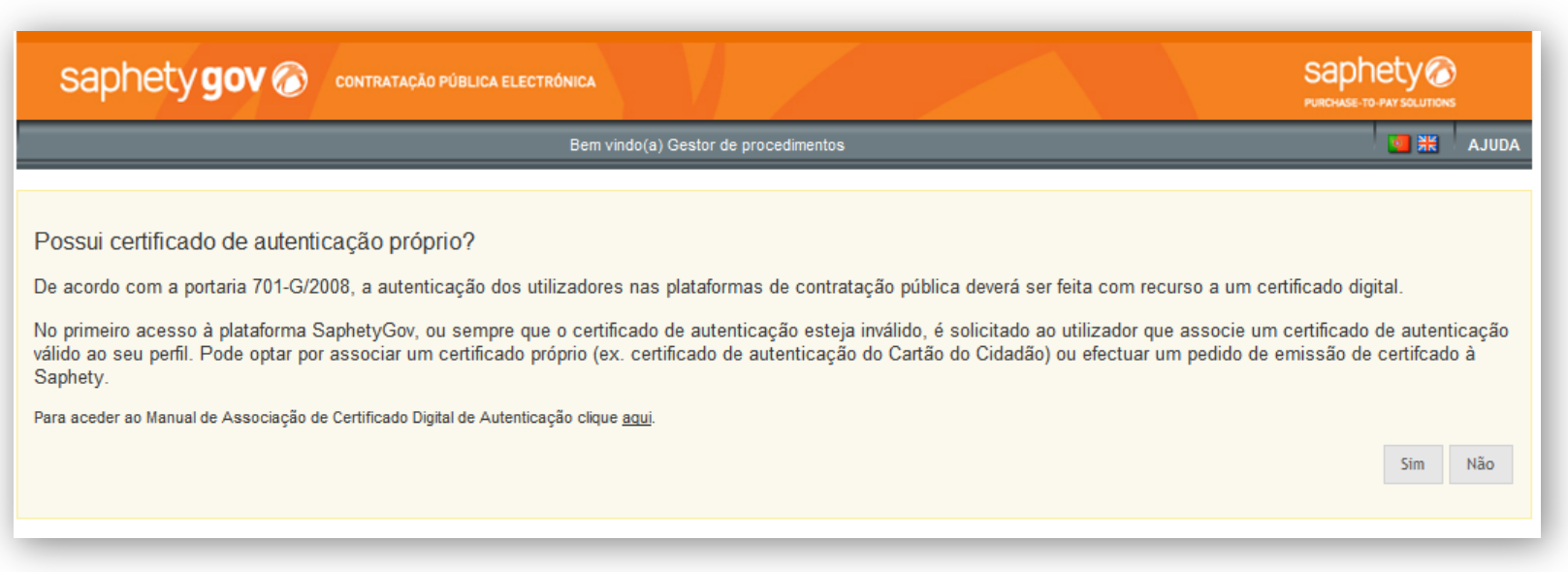

O utilizador pode escolher entre associar um certificado de autenticação próprio ou pelo pedido de emissão de um certificado à Saphety.

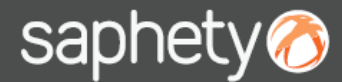

**Opção 1 – Registo de Certificado Próprio:** pode registar o seu certificado de imediato, escolhendo de entre os certificados previamente instalados no seu computador, ou seleccionando um certificado guardado no seu computador ou num dispositivo externo (ex: token, smartcard ). Deve simultaneamente anexar uma cópia digital de um Documento de Identificação do Utilizador (ex: Bilhete de Identidade, Cartão do Cidadão, Passaporte, ou outro equivalente). O documento de identificação só é solicitado caso o certificado de autenticação não seja emitido por uma entidade certificadora.

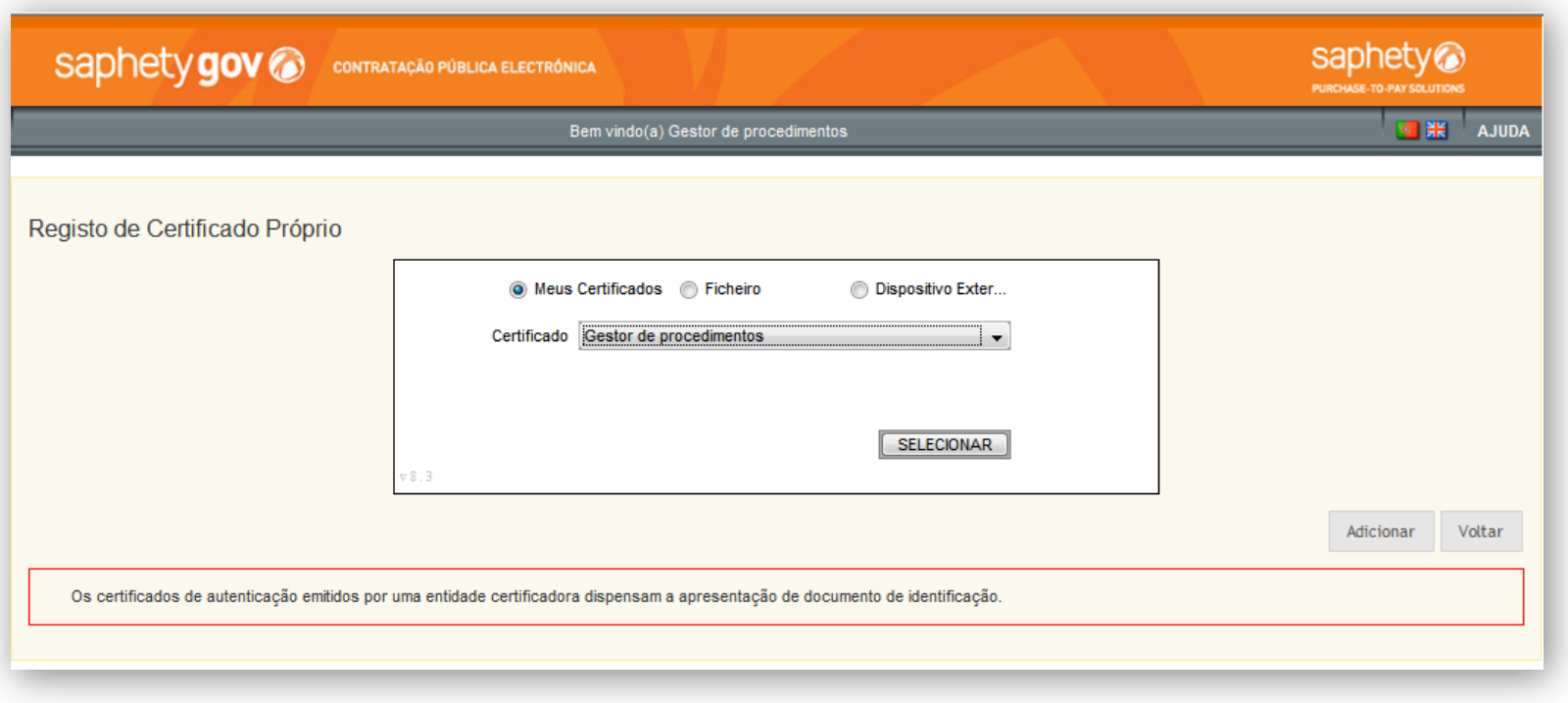

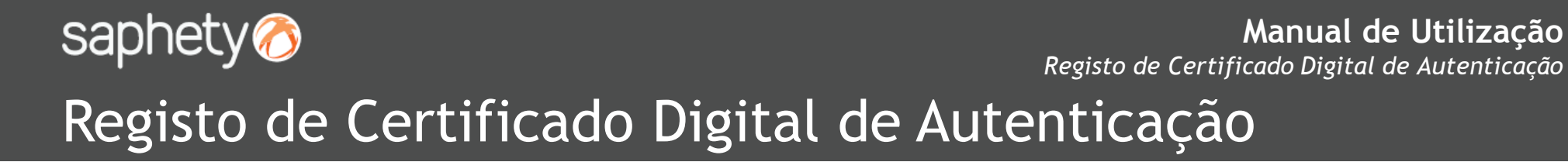

**Opção 1 – Registo de Certificado Próprio**

Ao escolher esta opção, o utilizador ter em conta que o certificado indicado deve ser destinado a Autenticação. Regra geral estes certificado são listados como Certificados Não Qualificados.

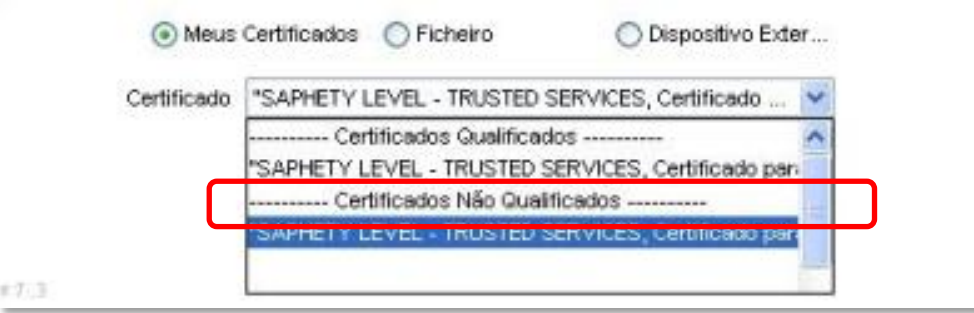

Em função da entidade emissora do certificado, a identificação dos certificados de autenticação pode diferir um pouco. Na identificação do certificado deve ser constar a palavra **Autenticação**.

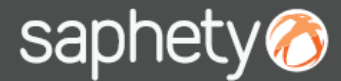

**Opção 2 – Pedido de Emissão de Certificado:** Se não possui um certificado digital de autenticação próprio, poderá optar por efectuar o pedido de emissão de Certificado à Saphety. Deve igualmente anexar uma cópia digital de um Documento de Identificação do Utilizador (ex: Bilhete de Identidade, Cartão do Cidadão, Passaporte, ou outro equivalente).

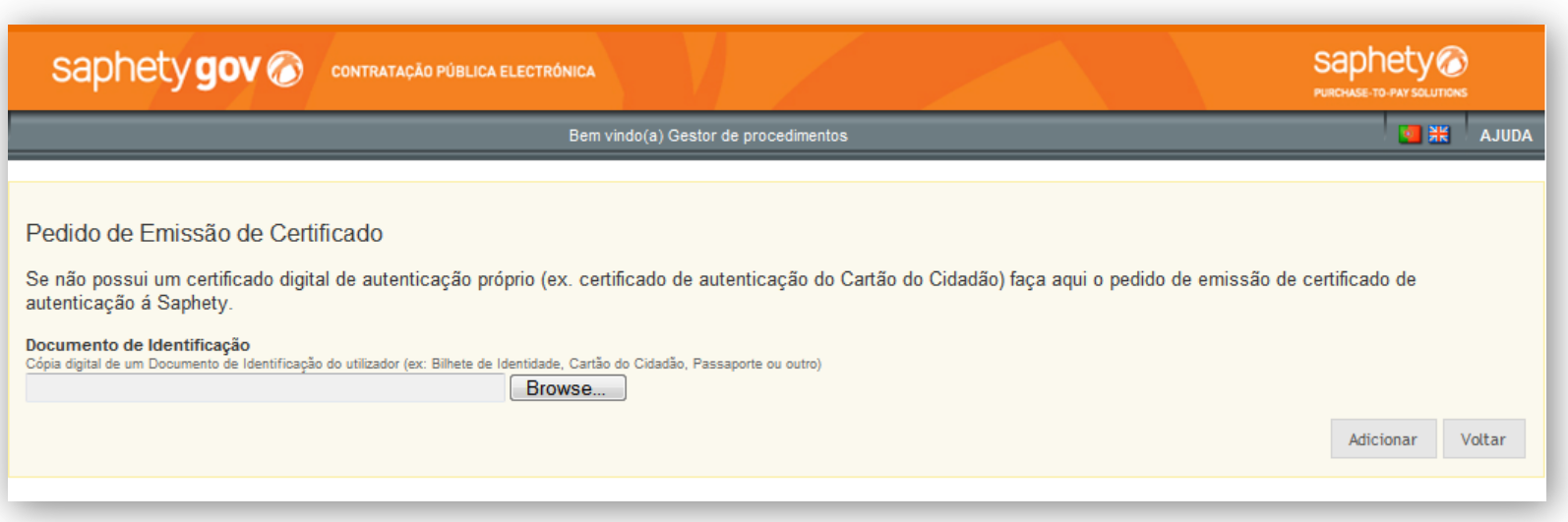

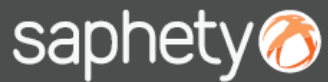

#### **Opção 2 – Pedido de Emissão de Certificado**

Será direcionado para a página de Geração de Certificados. A partir deste momento, o processo difere em função do navegador de internet (browser) que estiver a ser usado.

#### **a) Internet Explorer**

Caso a opção escolhida tenha sido a emissão de certificados digitais através do Internet Explorer, o procedimento a seguir será:

1. Carregar no botão gerar;

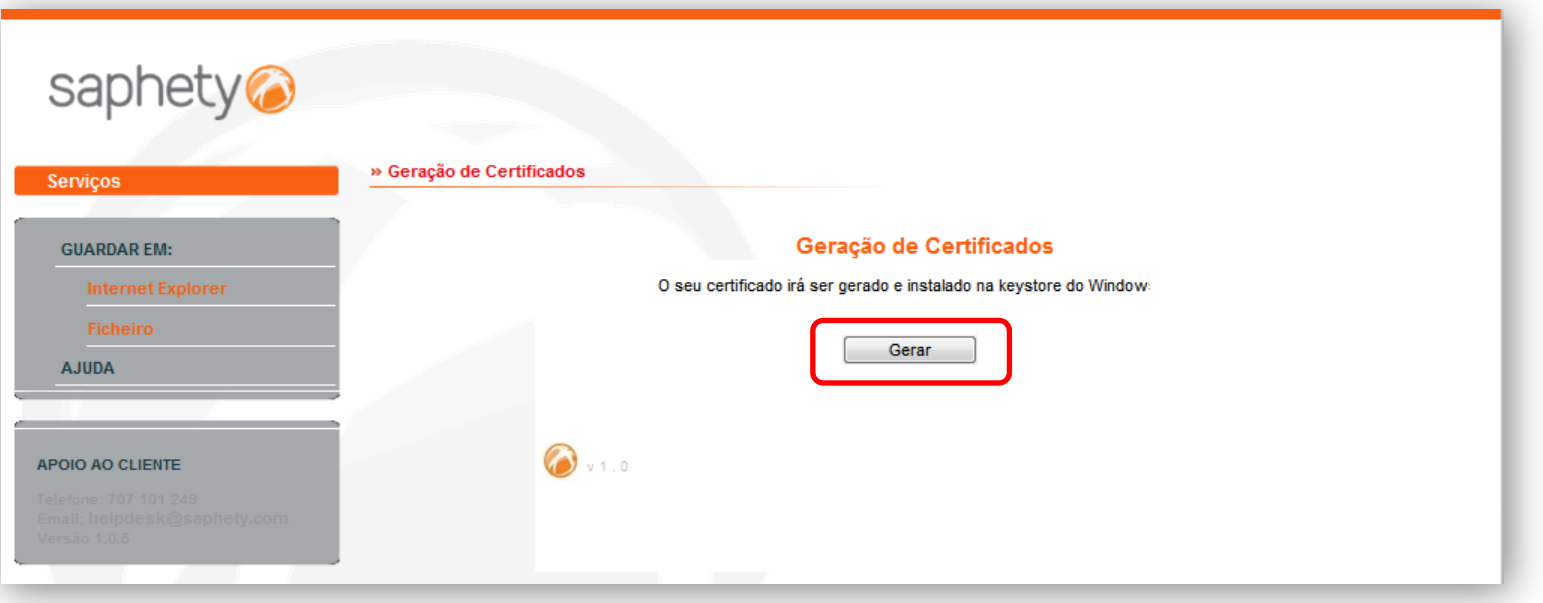

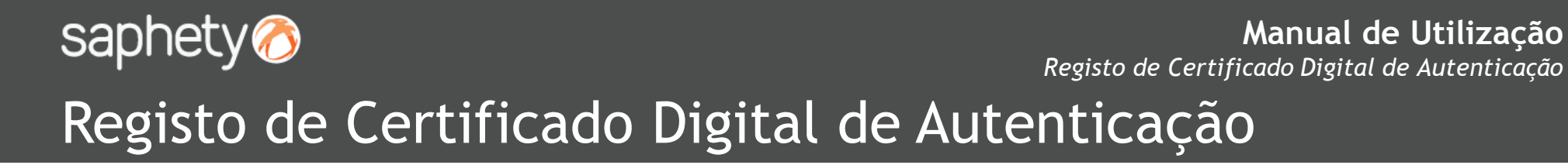

2. Aguardar pela geração do certificado, operação que poderá demorar alguns segundos. O certificado será gerado e automaticamente instalado na lista de certificados (*keystore*) do navegador de internet.

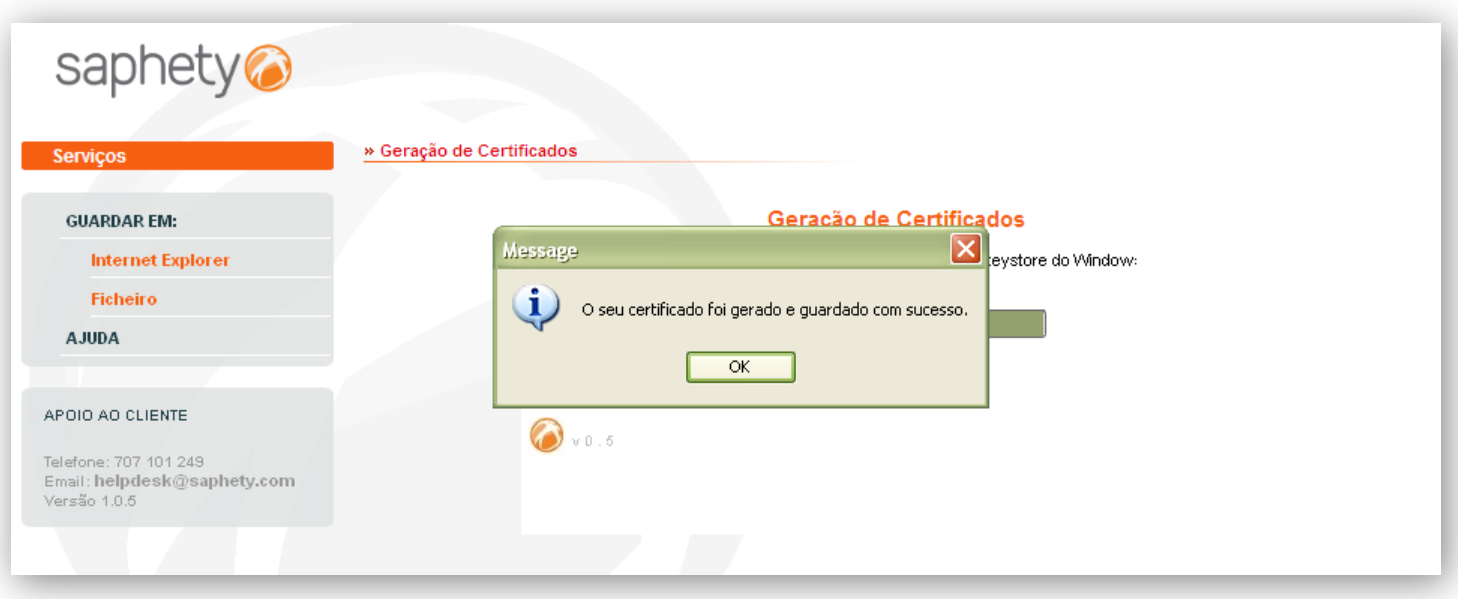

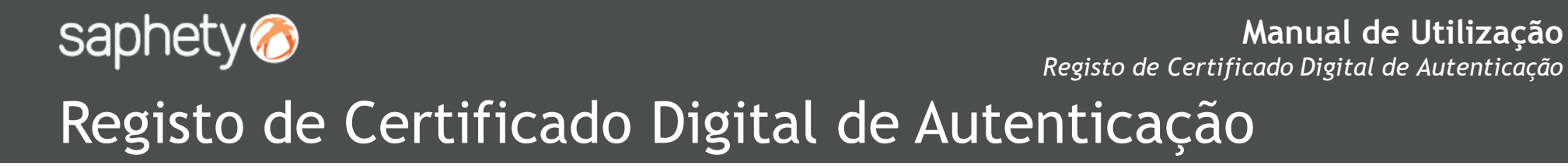

3. Terminada esta operação, ser-lhe-á pedido que selecione o certificado agora gerado, para concluir o processo de autenticação na plataforma.

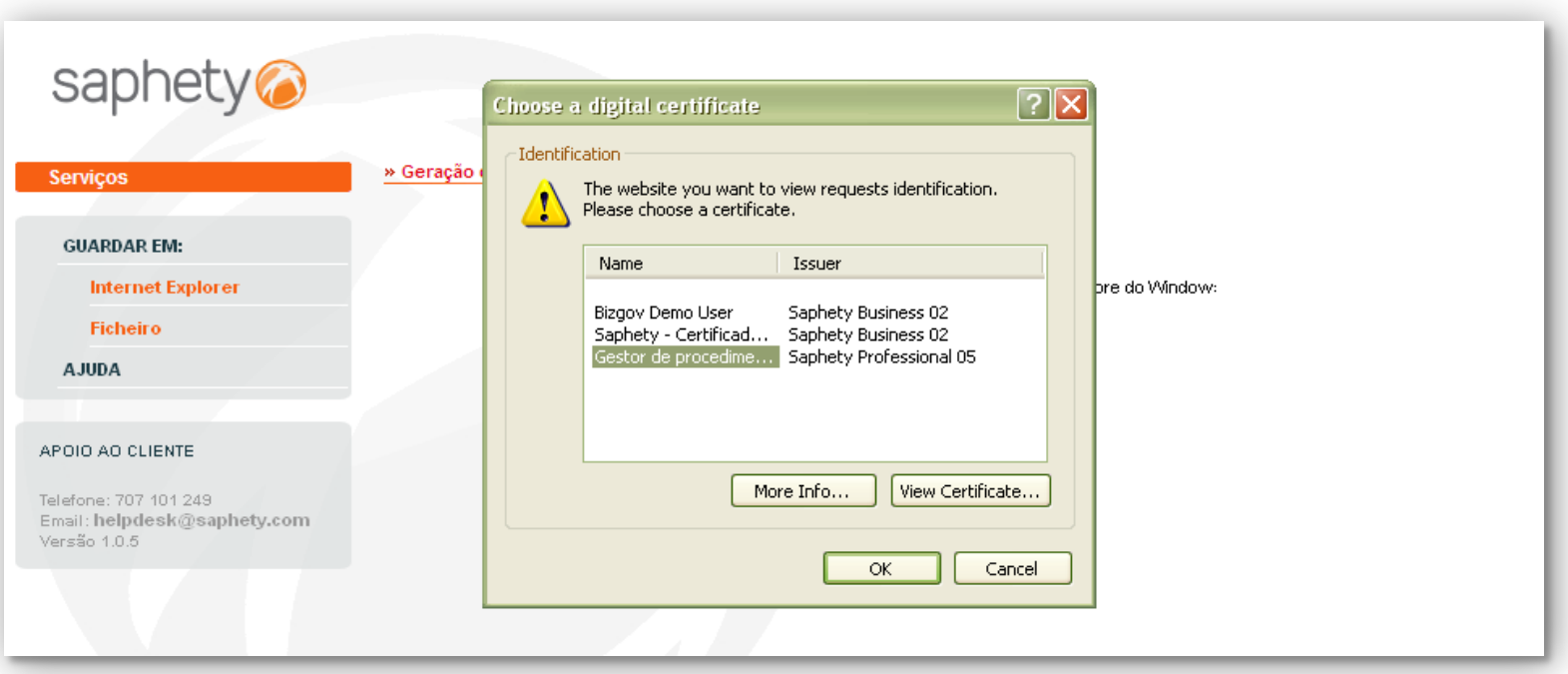

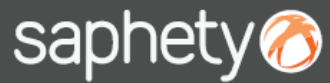

#### **Opção 2 – Pedido de Emissão de Certificado**

#### **b) Outros Navegadores de Internet**

Caso a opção escolhida tenha sido a emissão de certificados digitais através de outro navegador de internet (ex: Mozilla Firefox, Google Chrome, etc), o procedimento a seguir será:

1. Escolher a opção *Ficheiro*;

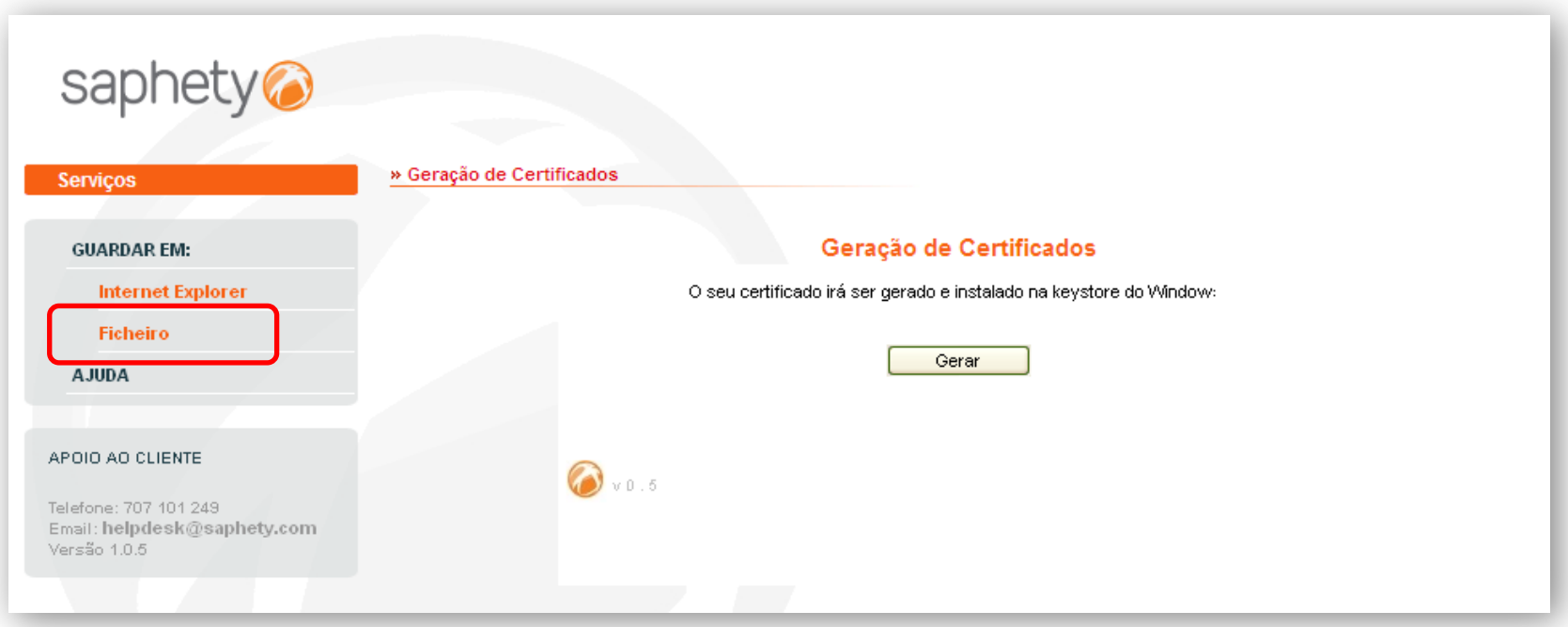

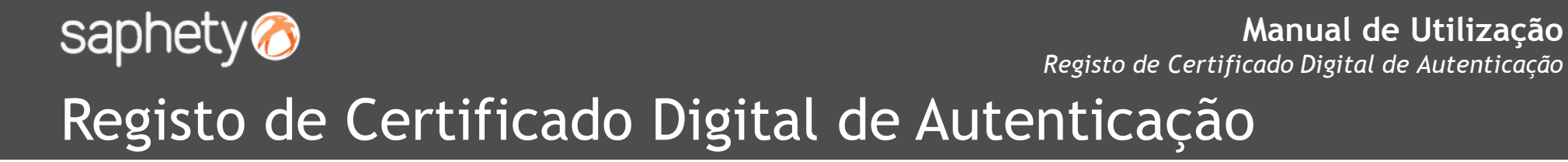

2. Premir o botão *Guardar em* ,escolher o caminho onde o ficheiro será guardado e definir o nome do mesmo.

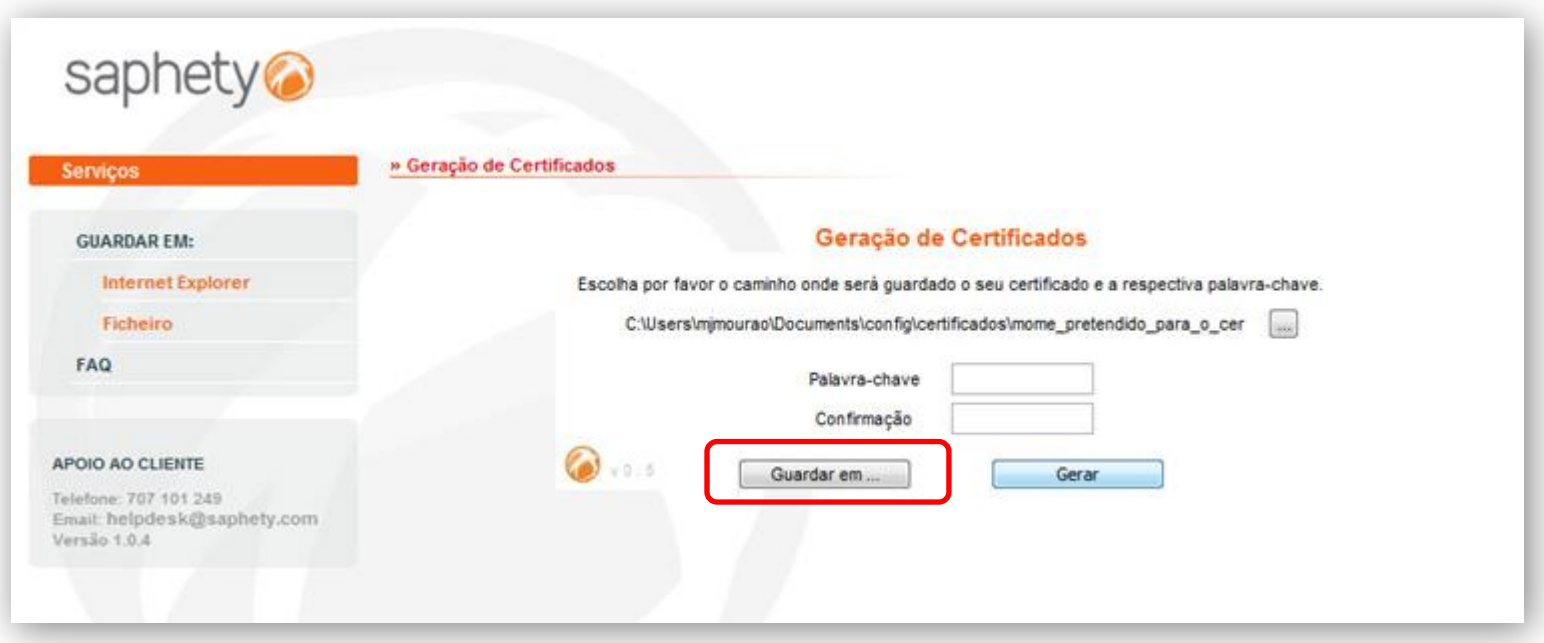

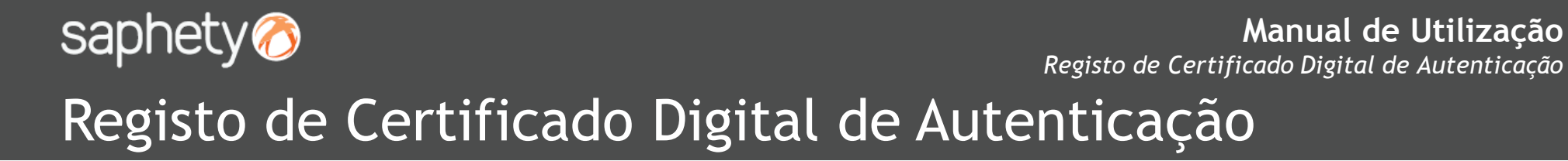

- 3. Definir a palavra chave que protege a chave privada correspondente ao certificado. Confirma a palavra chave,
- 4. Premir o botão *Gerar* , para emissão do certificado

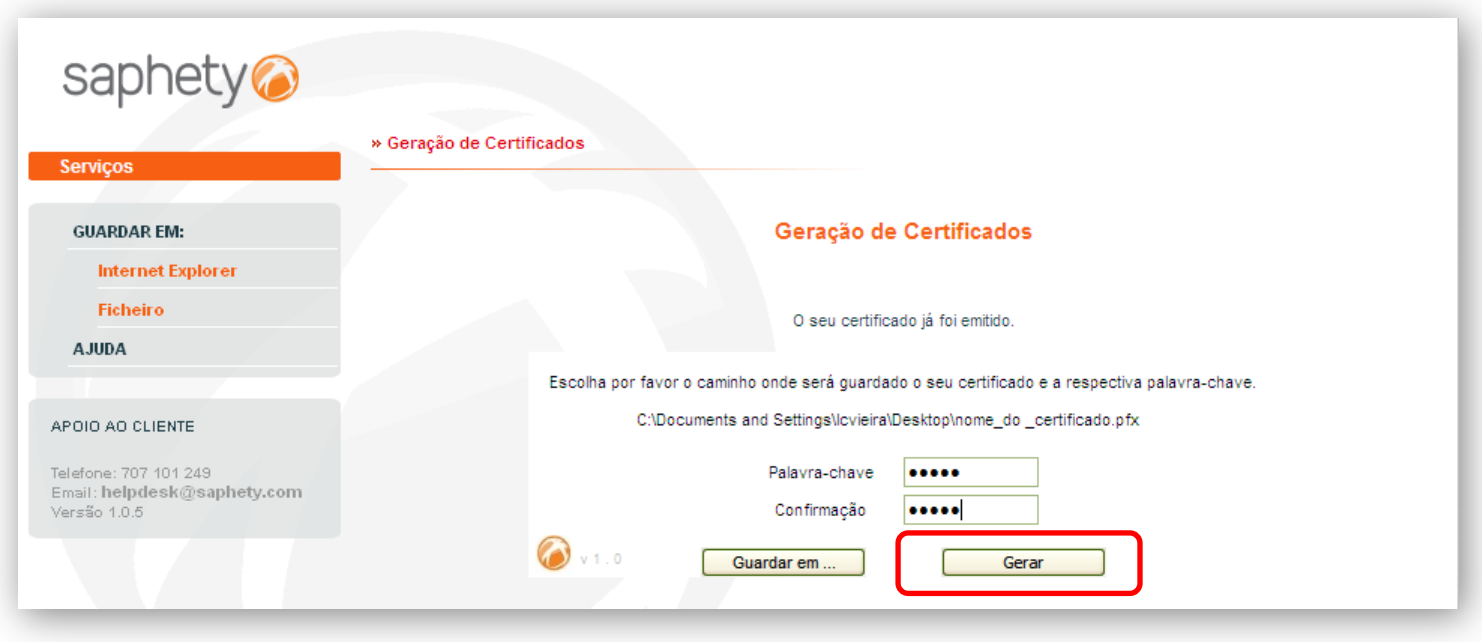

5. Proceder á instalação do certificado gerado, de acordo com as especificações do explorador de internet utilizado.

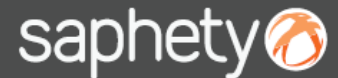

**Manual de Utilização** *Registo de Certificado Digital de Autenticação*

## Registo de Certificado Digital de Autenticação

Nota: Sempre que for mostrado o seguinte aviso, deve ser selecionada a opção "Always trust content from this publisher" e de **seguida premir o botão** *Run.*

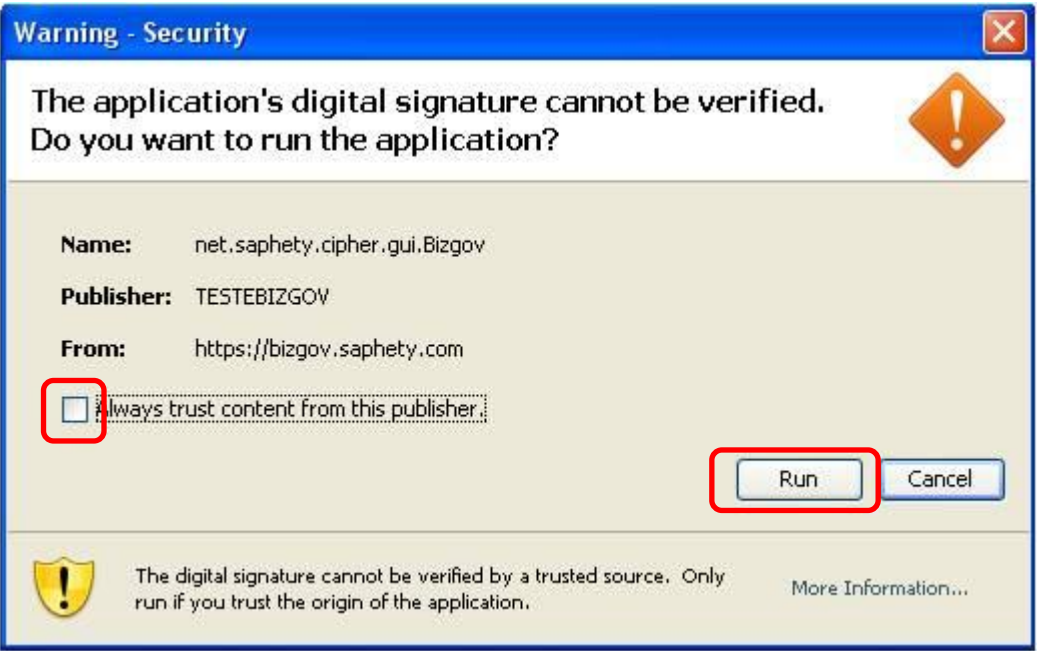

# saphety@ **PURCHASE-TO-PAY SOLUTIONS**

**Obrigado.**